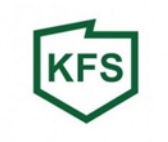

**Krok po kroku…**

**czyli jak elektronicznie przesłać przez portal praca.gov.pl wniosek o finansowanie kosztów kształcenia ustawicznego pracowników i pracodawców ze środków Krajowego Funduszu Szkoleniowego,** jeżeli posiadacie Państwo podpis elektroniczny tj.:

- certyfikat kwalifikowany
- profil zaufany
- e-dowód
- Tożsamość Elektroniczną powiązaną z systemem GOonline.

## **UWAGA!**

**Przed zalogowaniem się na stronę praca.gov.pl należy podpisać prawidłowo dokumenty. Instrukcja podpisu profilem zaufanym znajduje się na stronie Urzędu: <https://siedlce.praca.gov.pl/kfs-2023>**

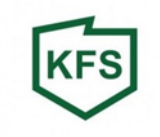

# **Wchodzimy na stronę:** [www.praca.gov.pl](http://www.praca.gov.pl/)

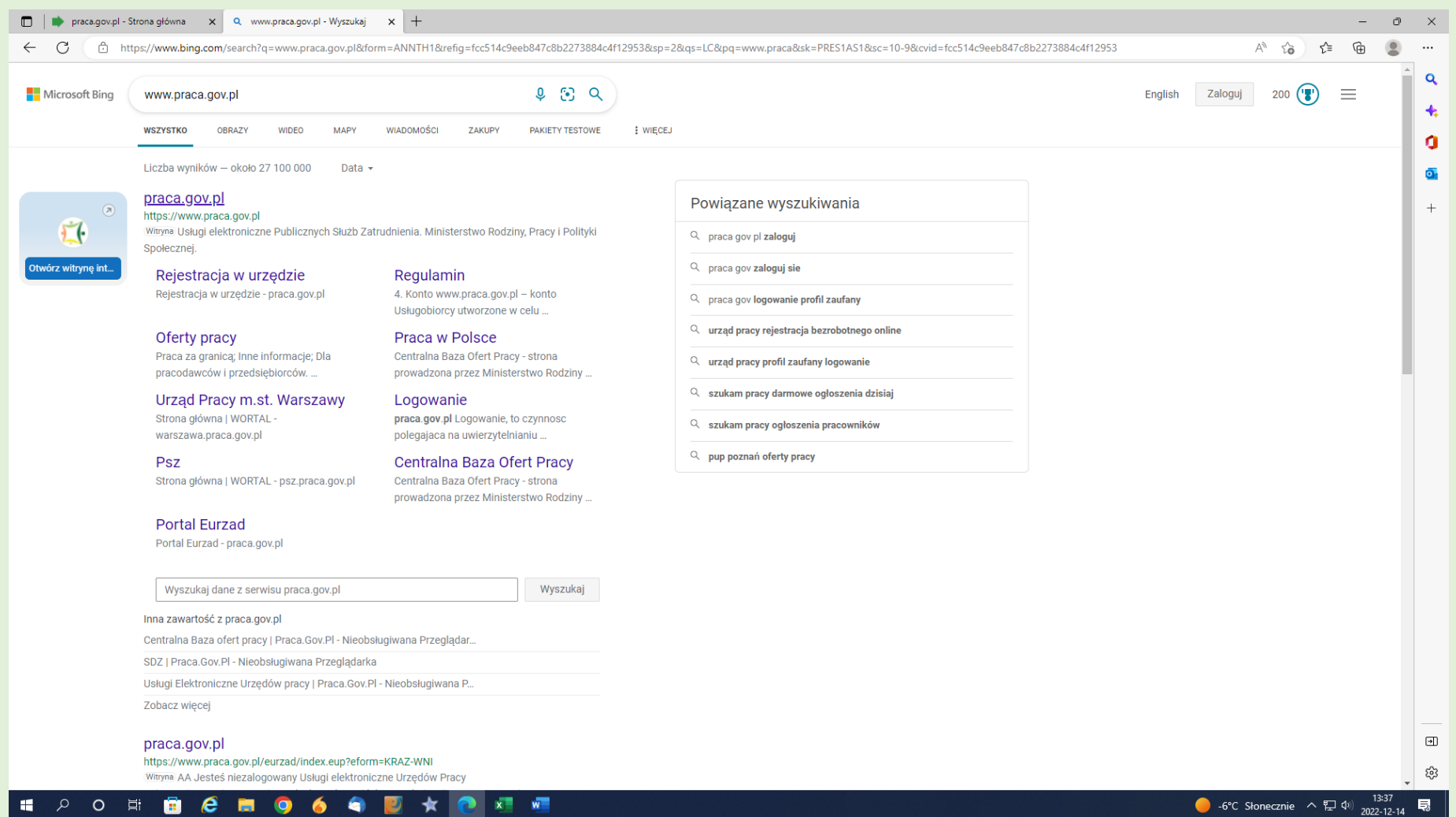

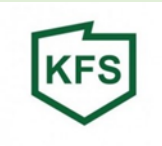

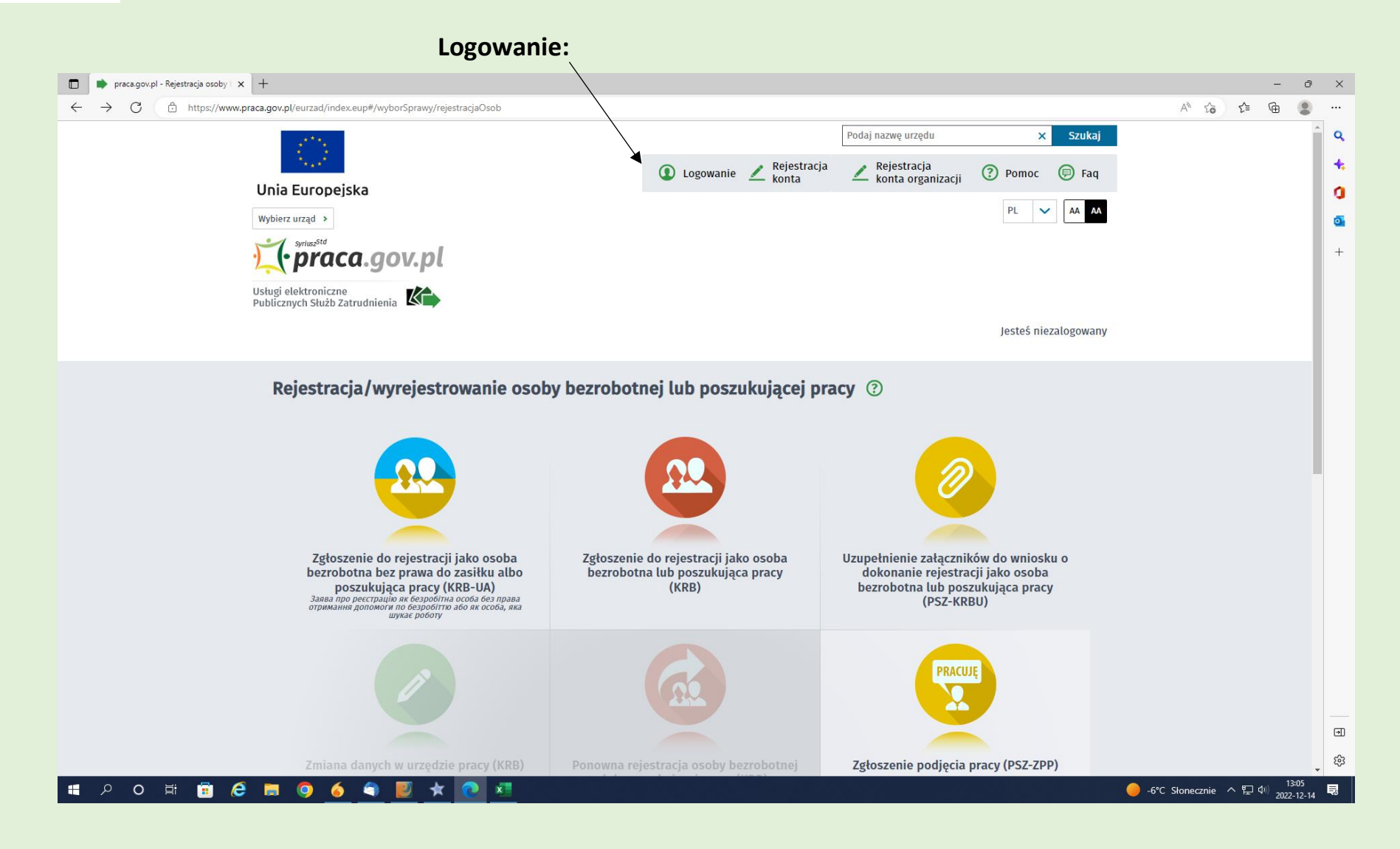

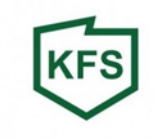

#### **Wybieramy metodę logowania:**

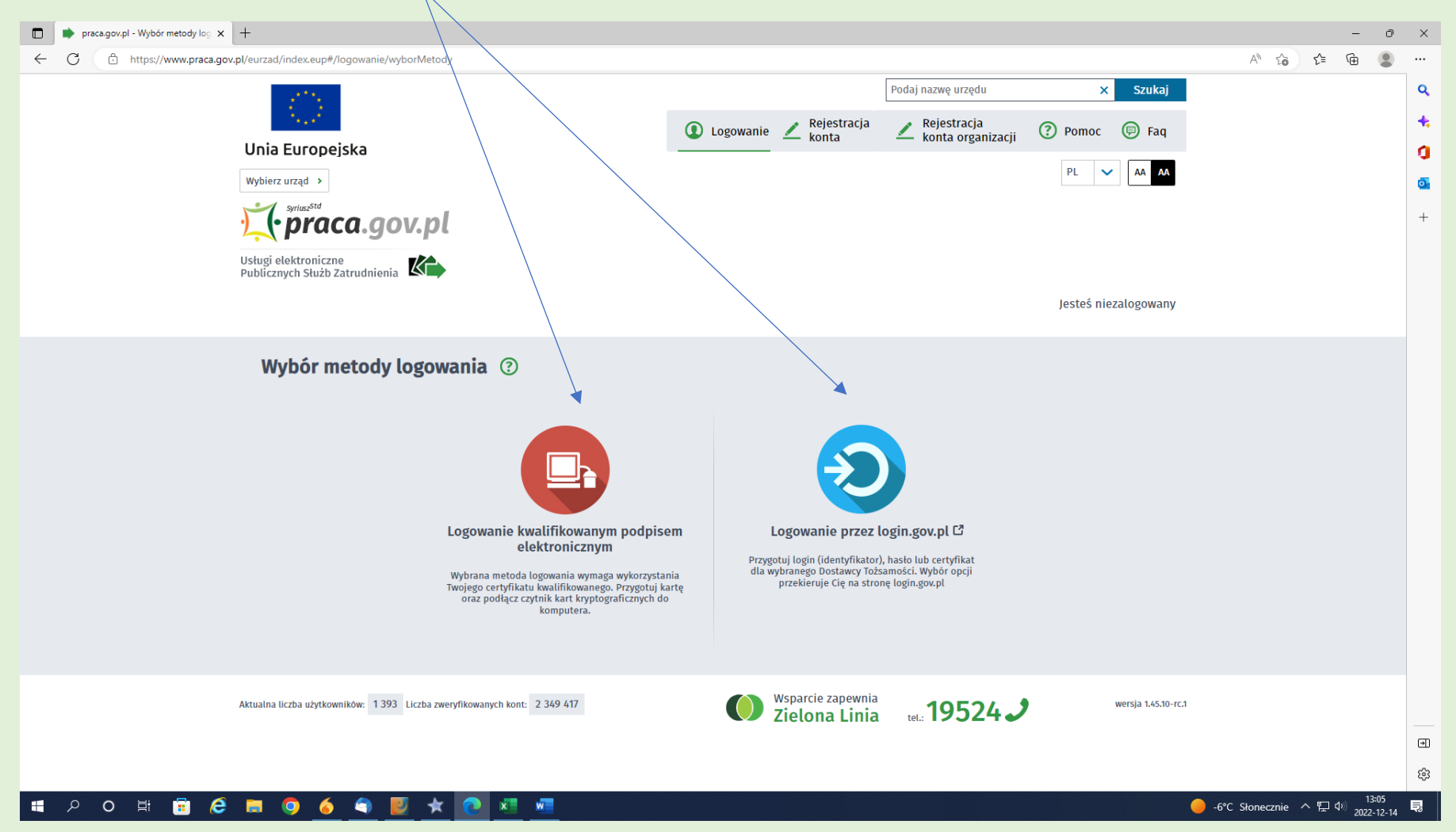

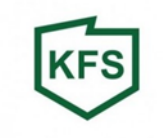

#### **Logowanie certyfikatem kwalifikowanym:**

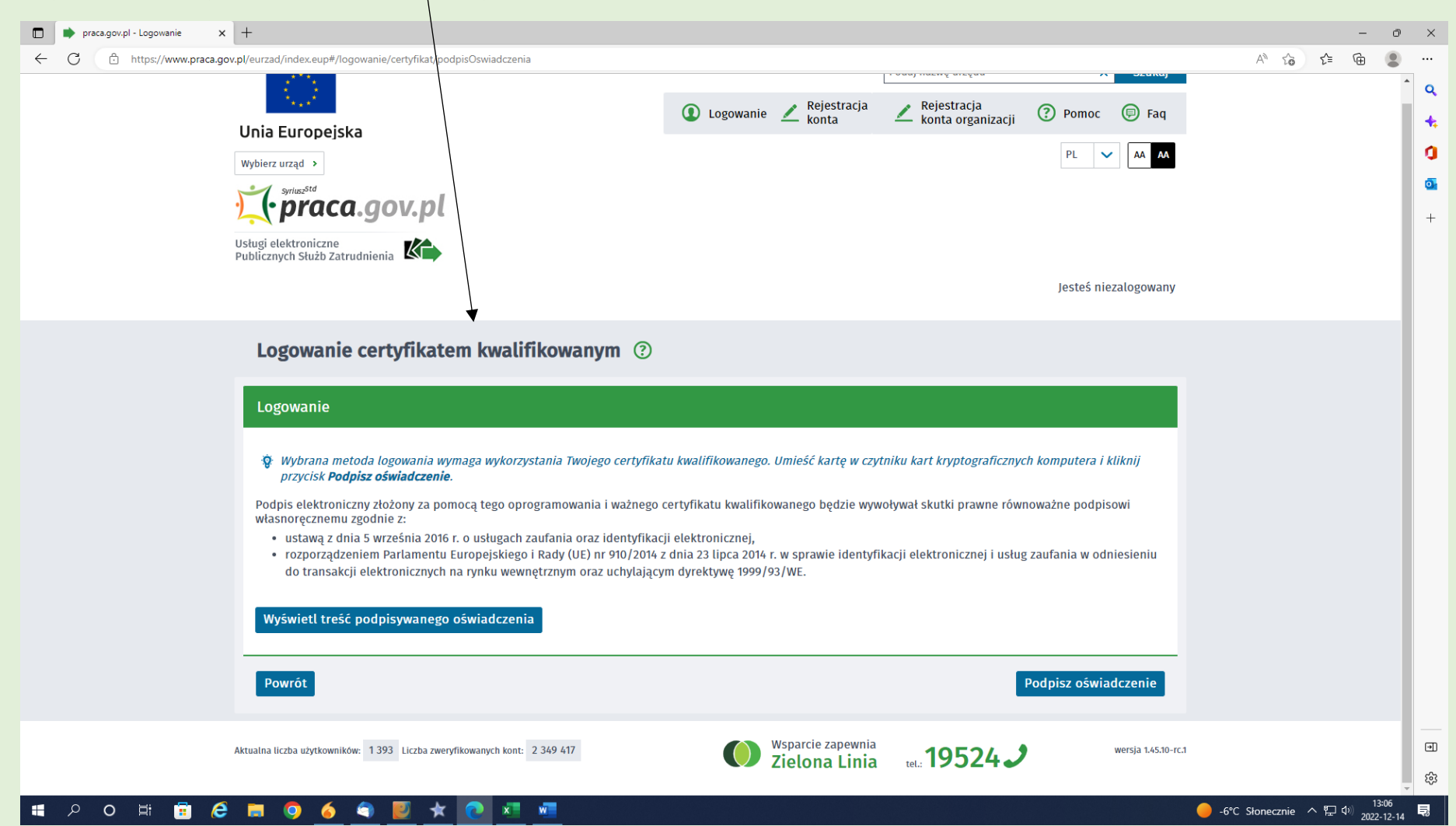

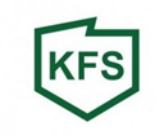

## **Są trzy sposoby logowania przez login.gov.pl:**

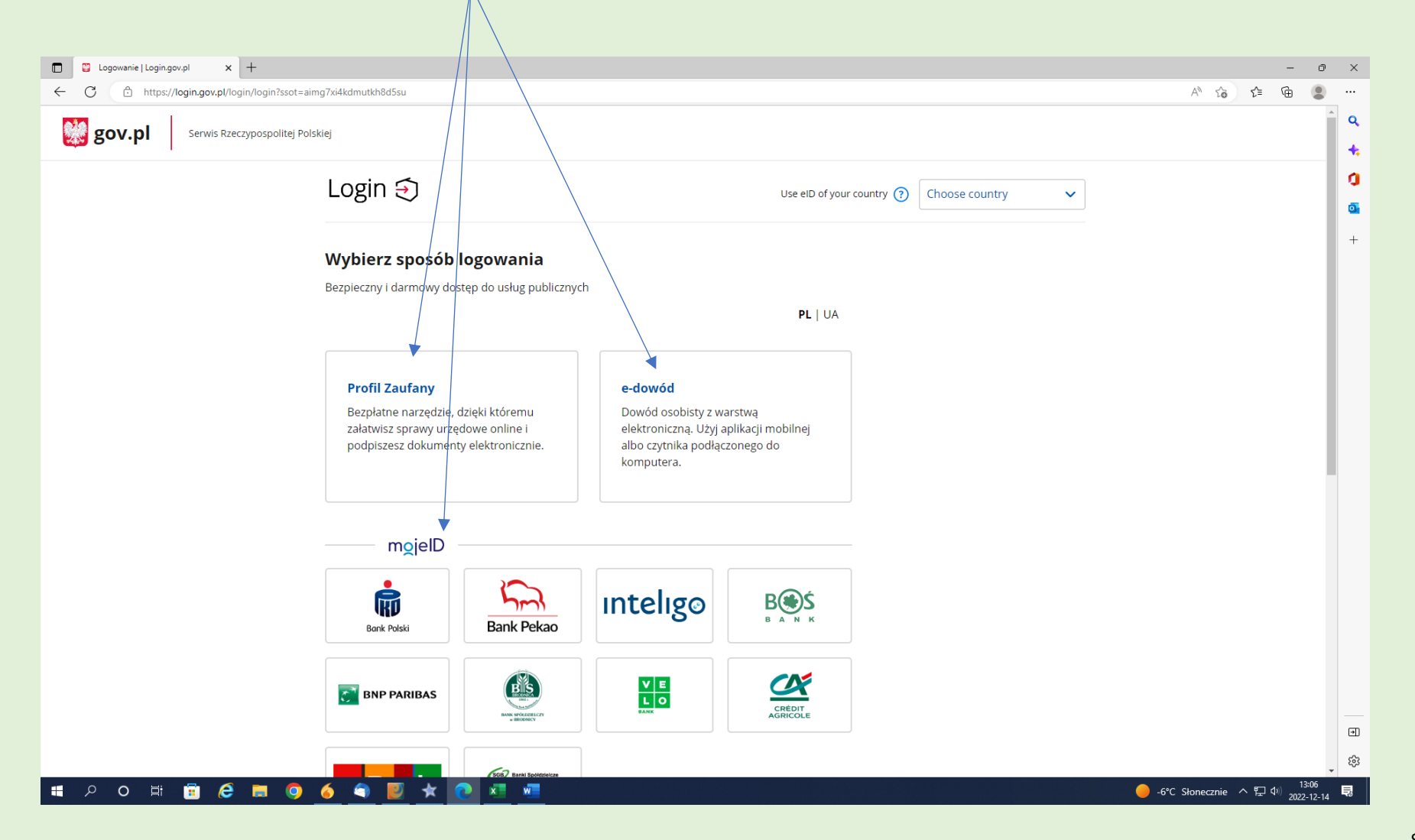

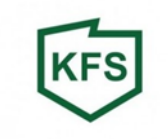

Logujemy się przez profil zaufany za pomocą **nazwy użytkownika** bądź **przy pomocy banku**:

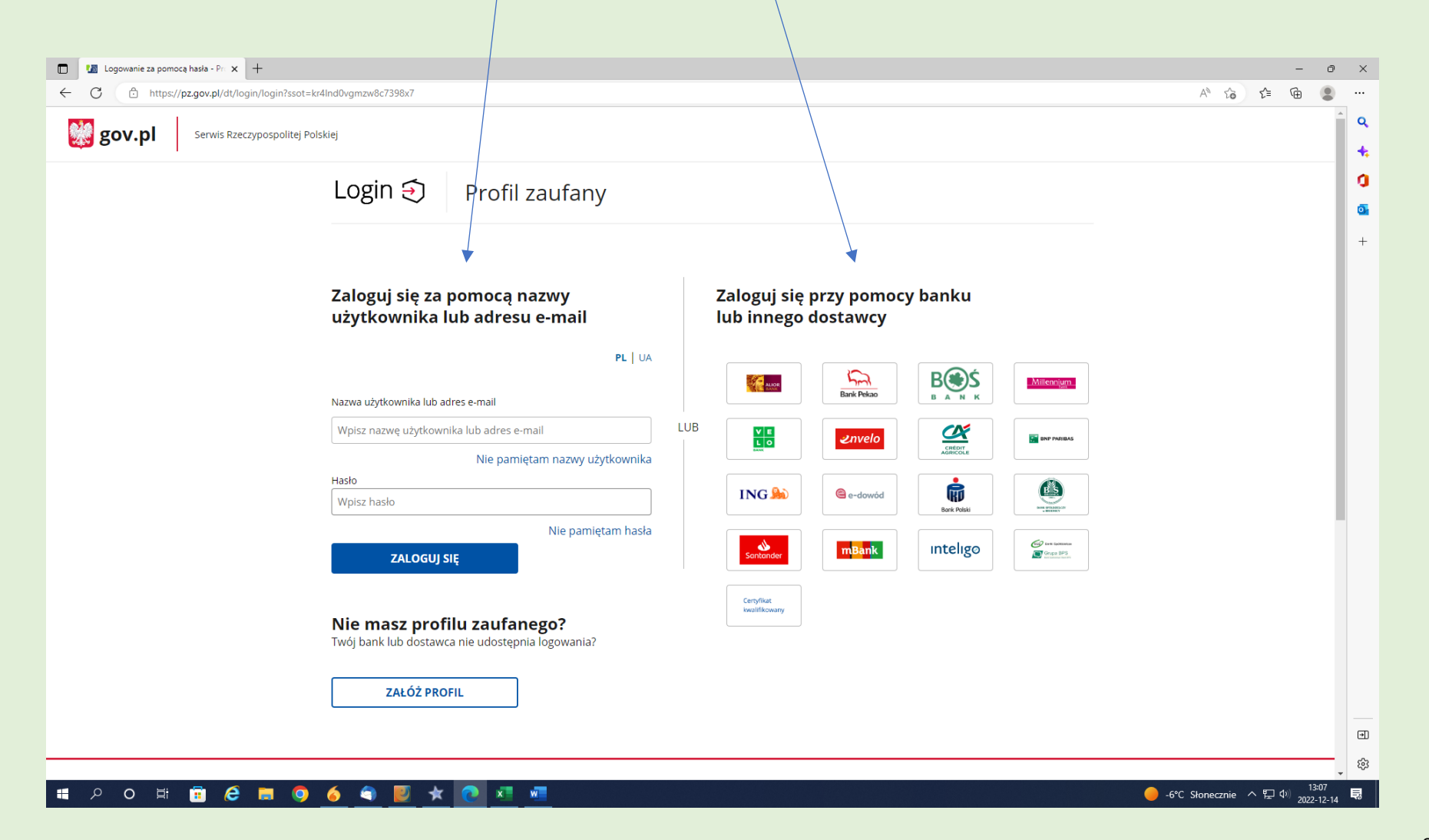

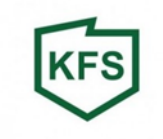

### Przechodzimy do zakładki: **Usługi elektroniczne:**

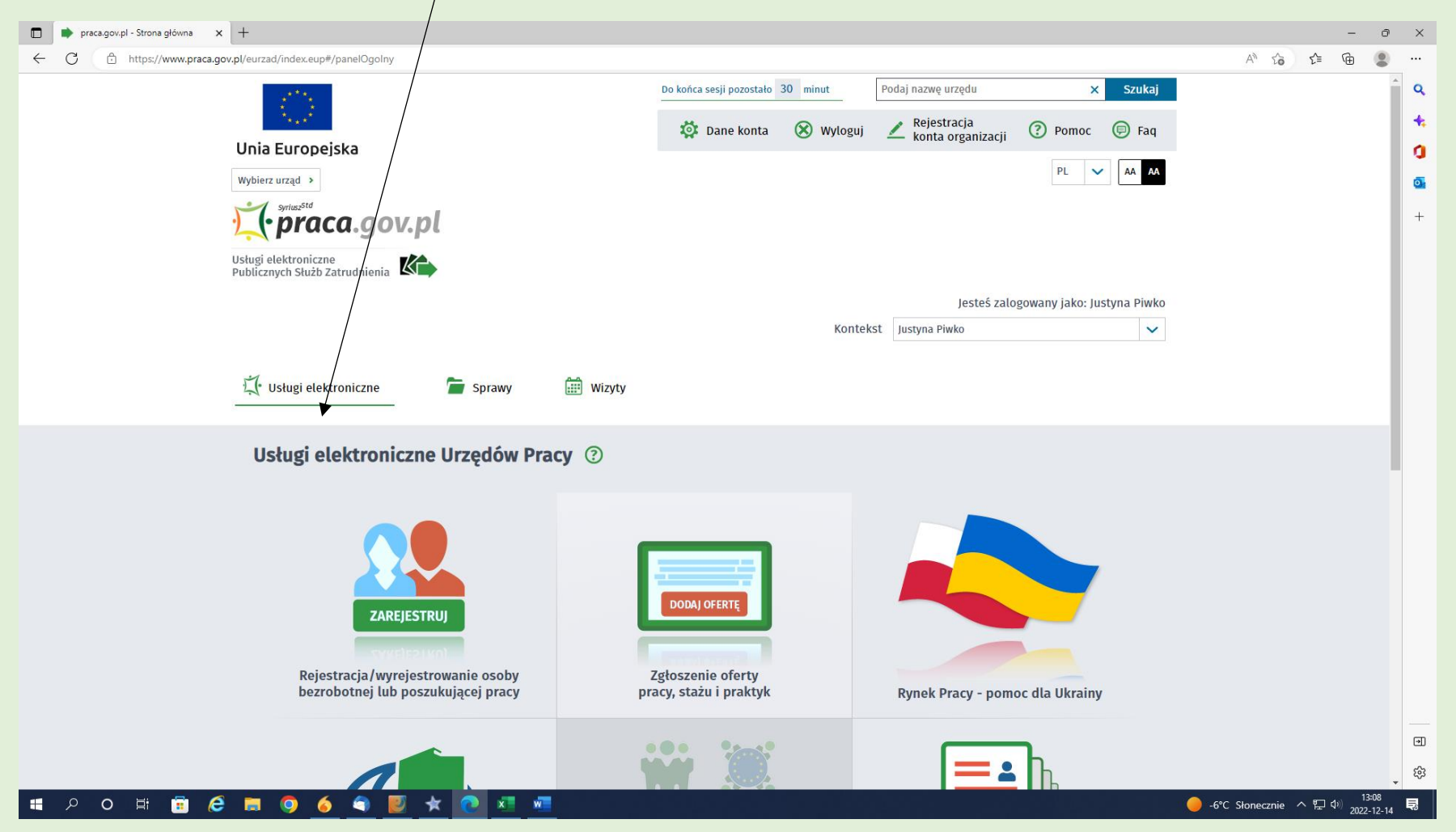

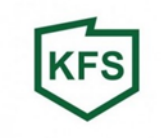

## Wybieramy ikonę **Wnioski o usługi i świadczenia z urzędu:**

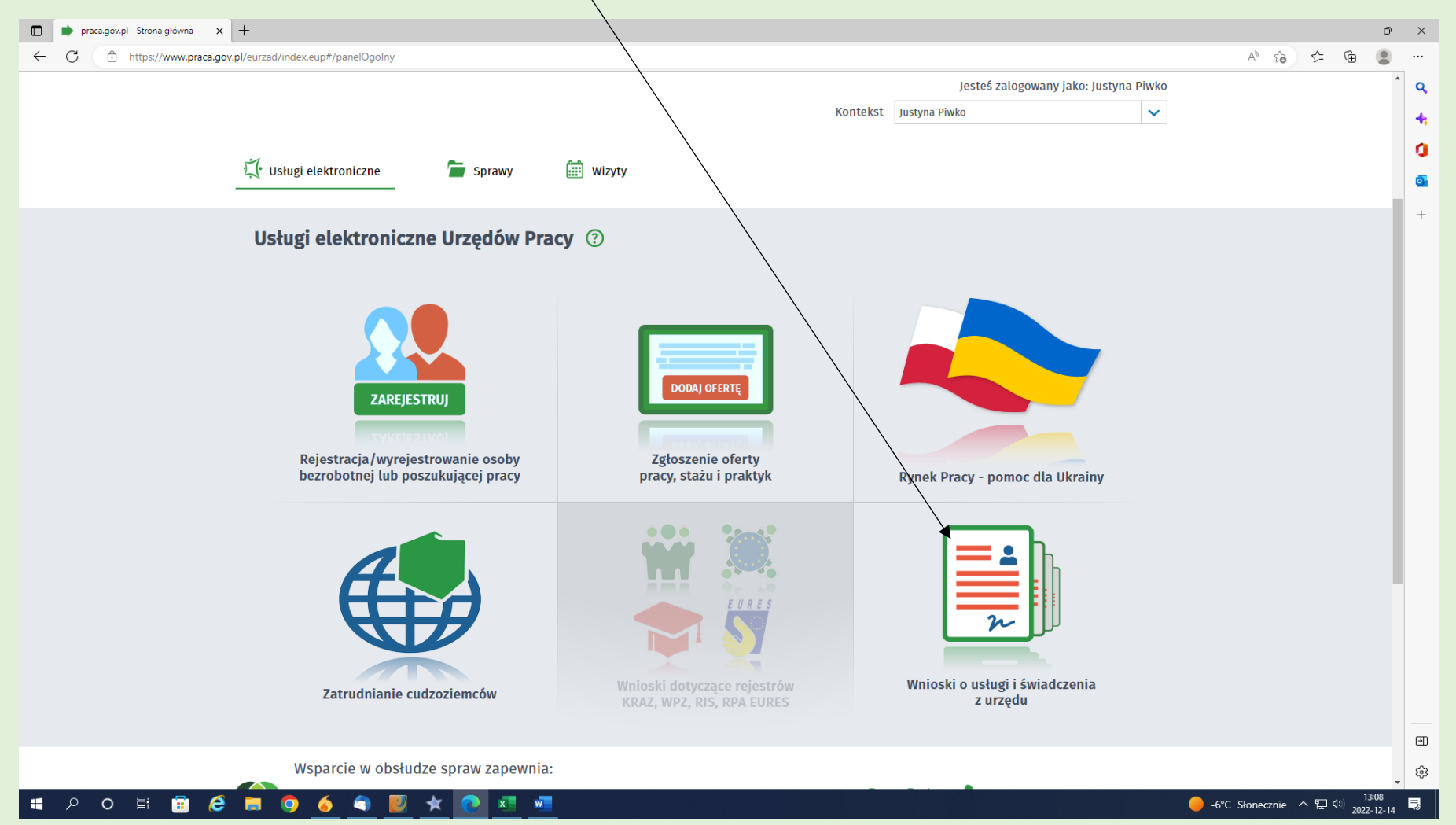

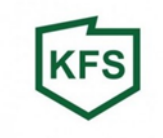

### Wybieramy ikonę **Wnioski pozostałe:**

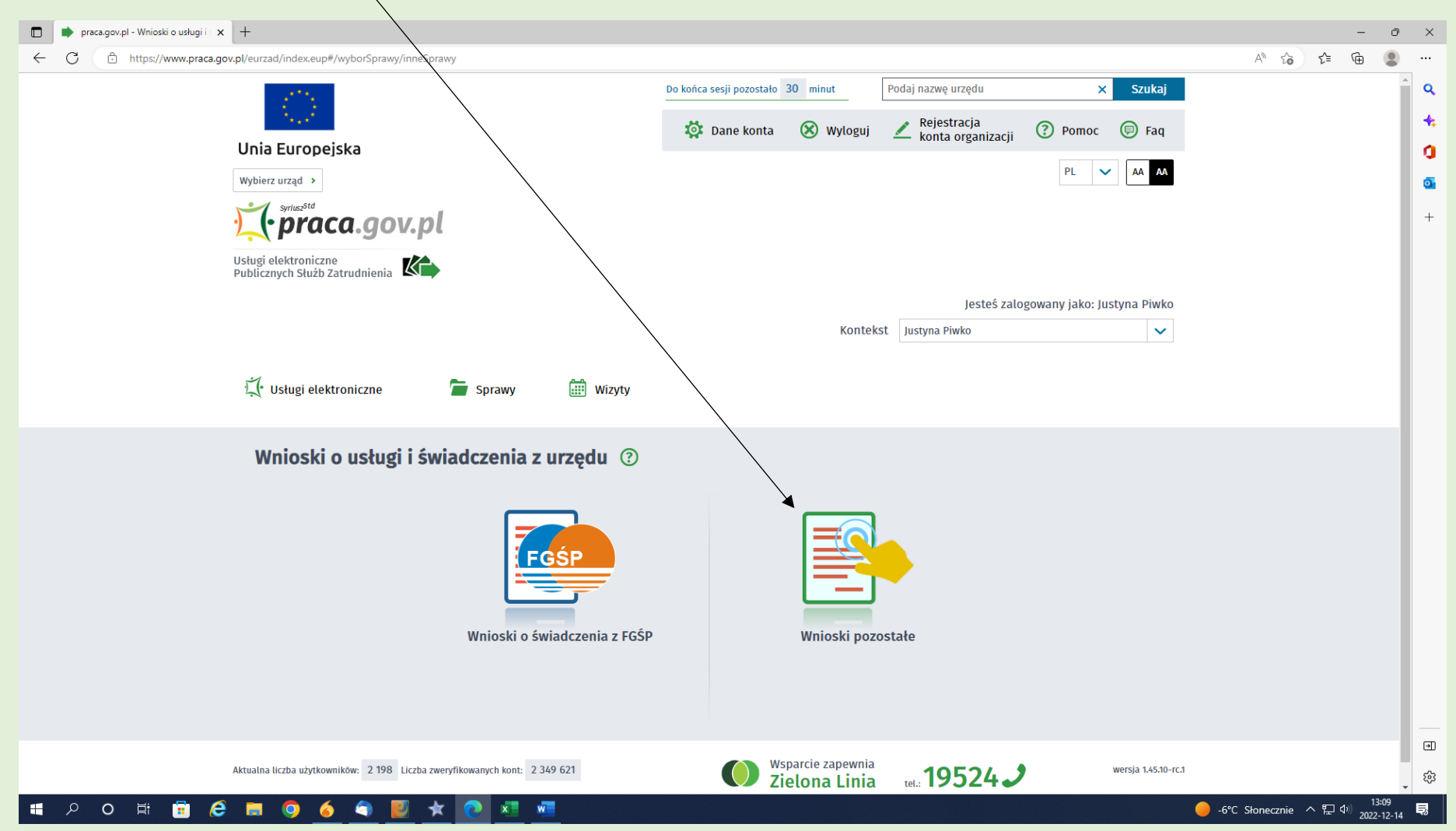

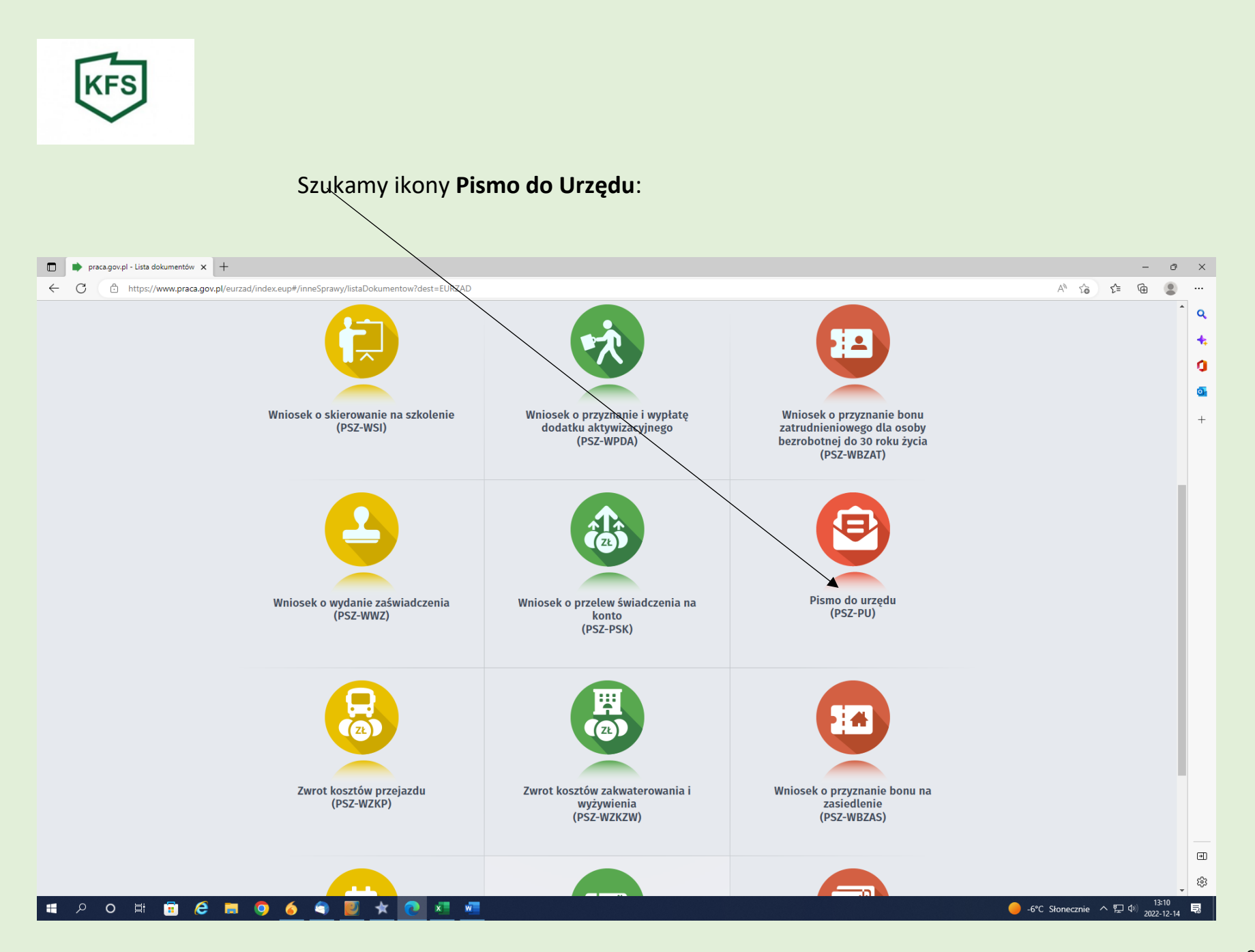

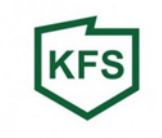

# Wybieramy **Adresata wniosku**:

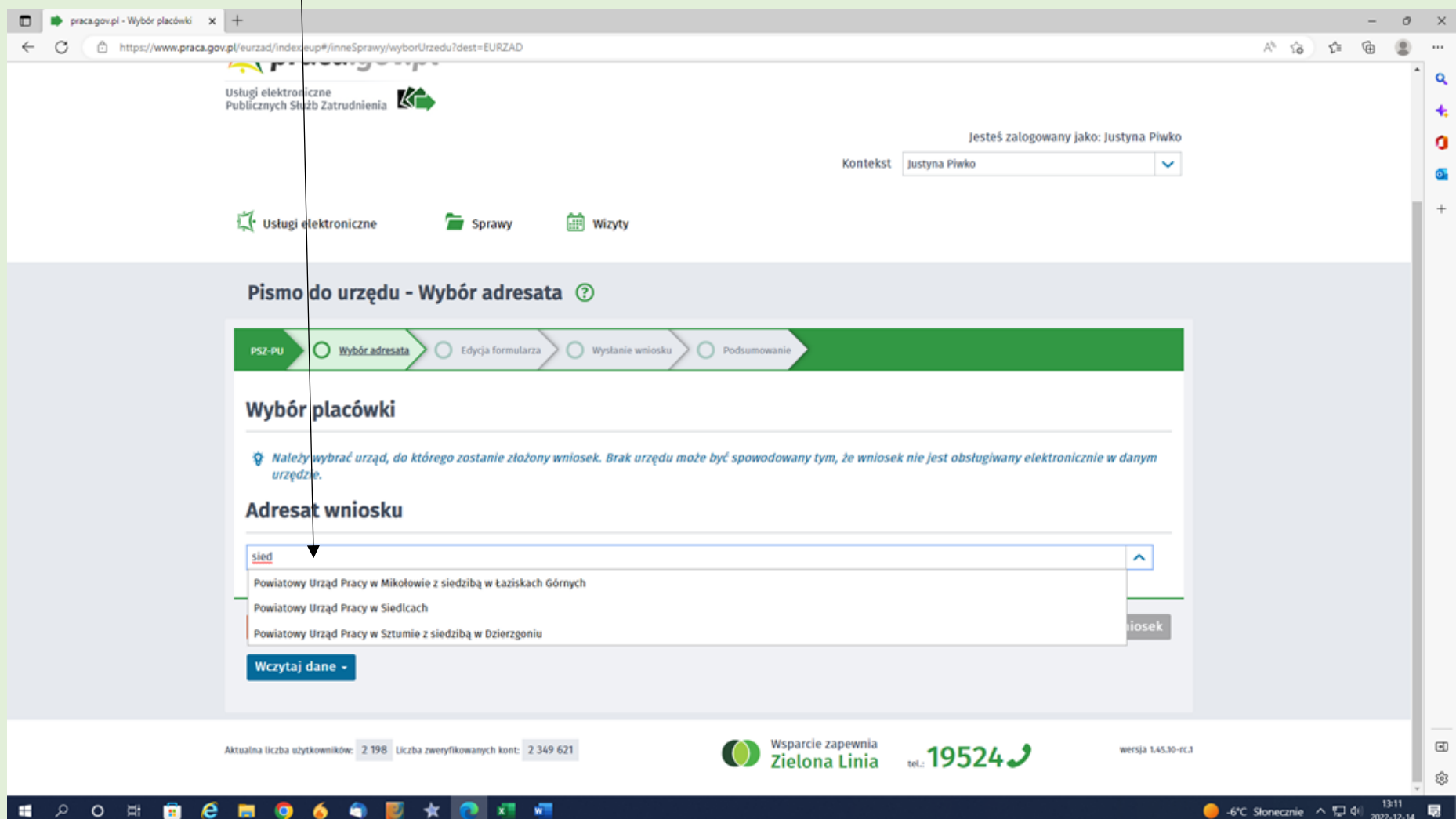

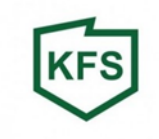

### **Wypełnij wniosek:**

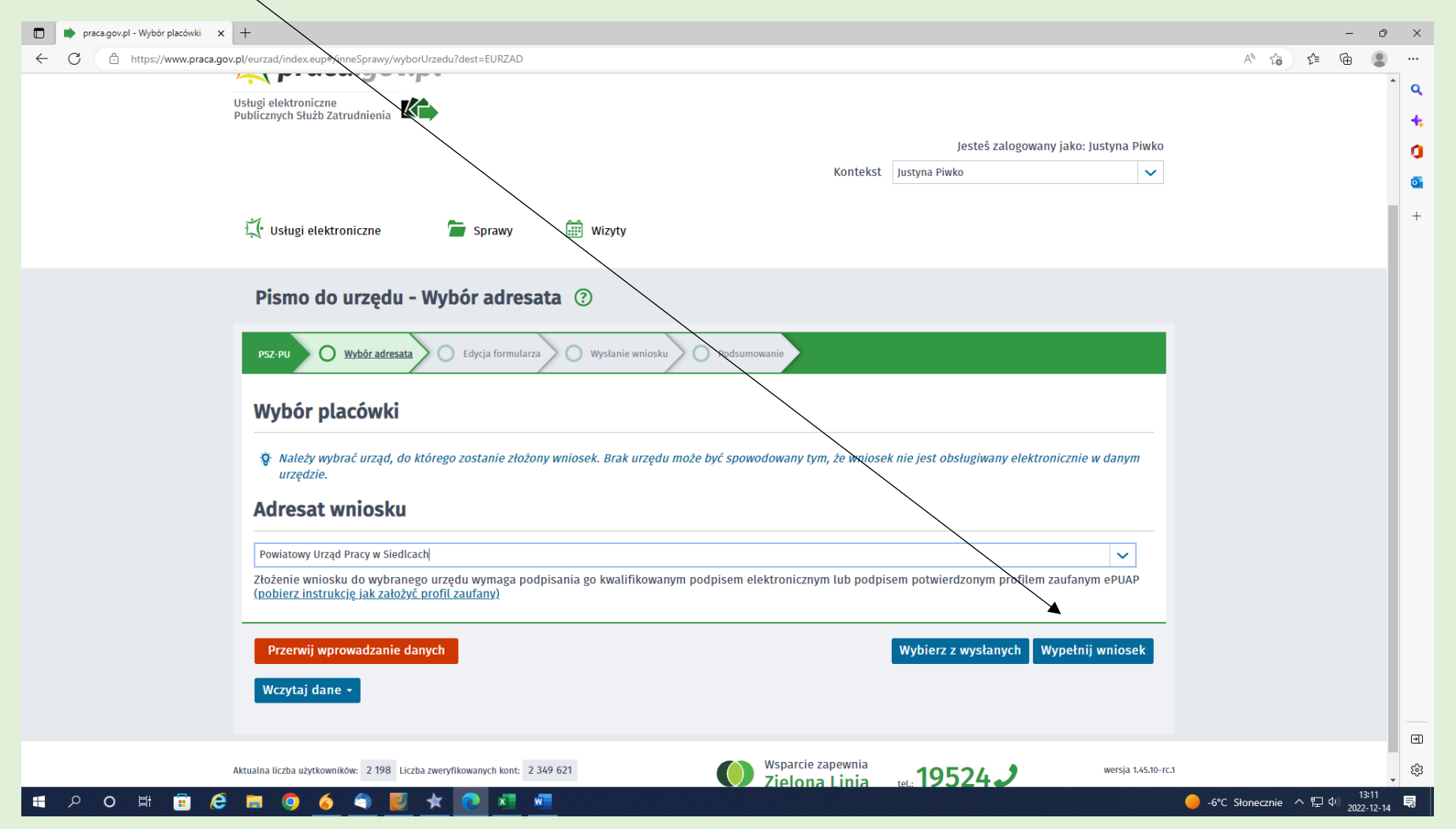

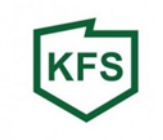

# Uzupełniamy dane. **UWAGA!** Należy wpisać miejscowość

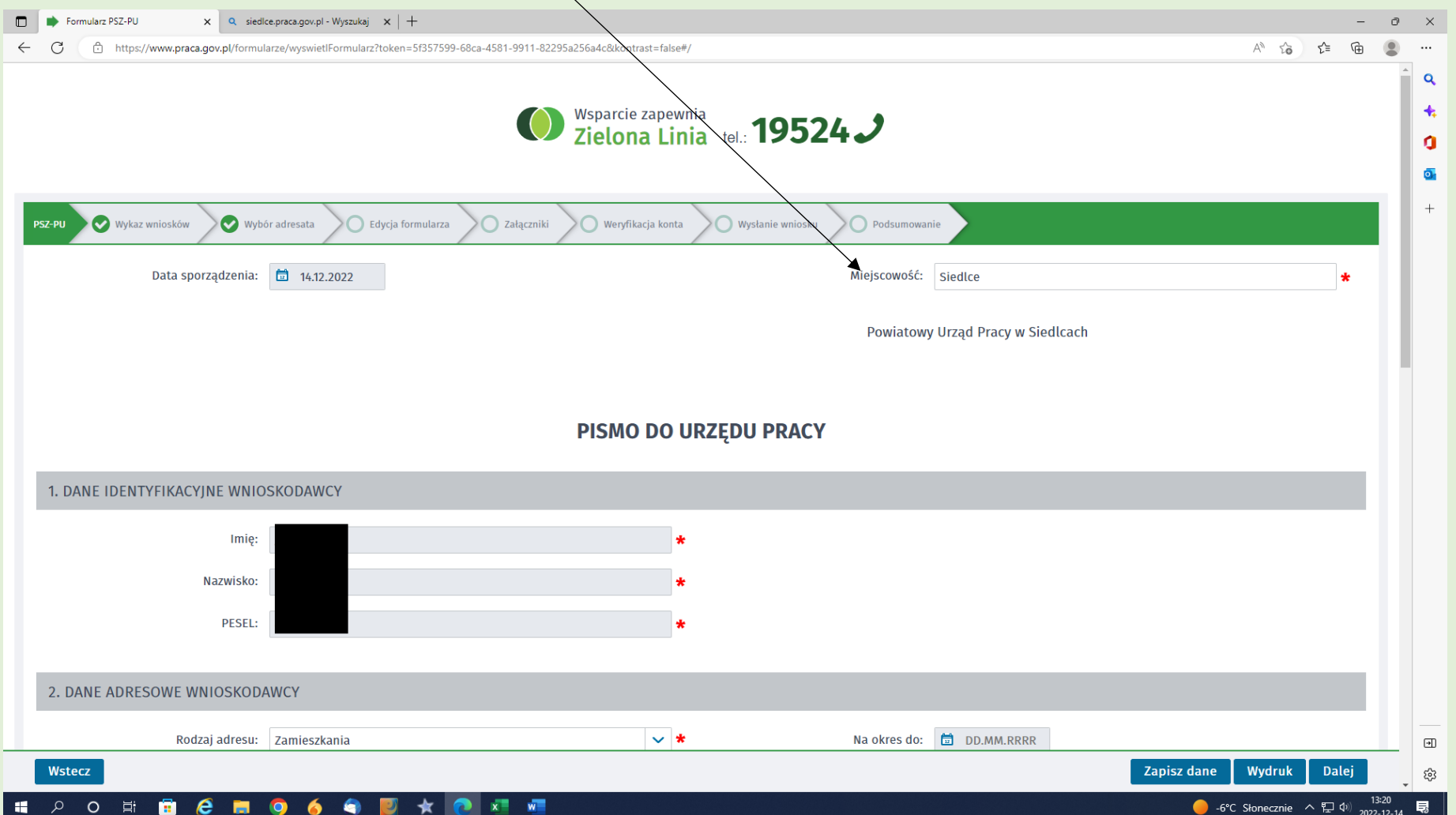

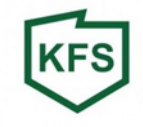

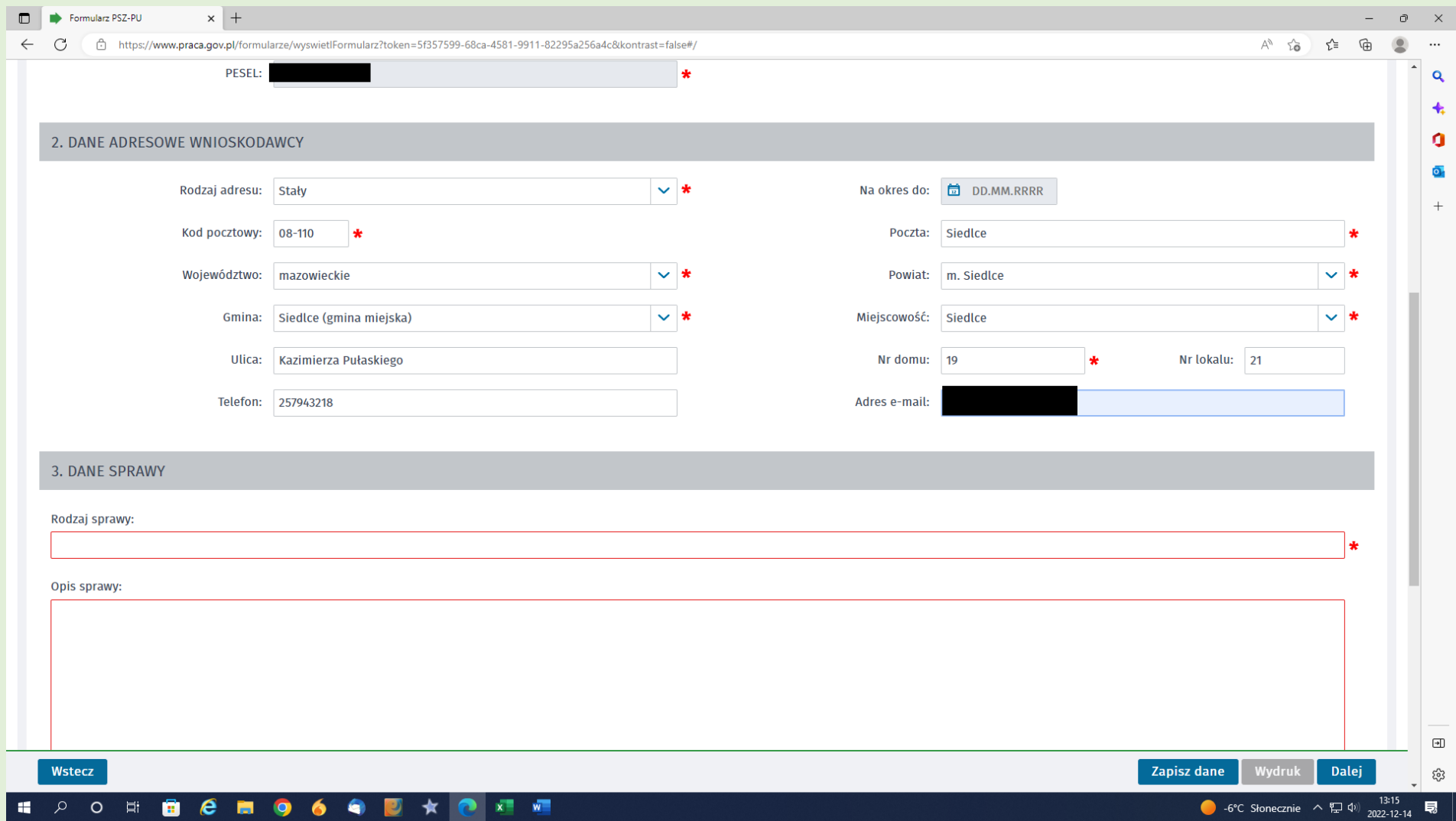

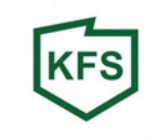

# Po wypełnieniu danych sprawy przechodzimy **Dalej:**

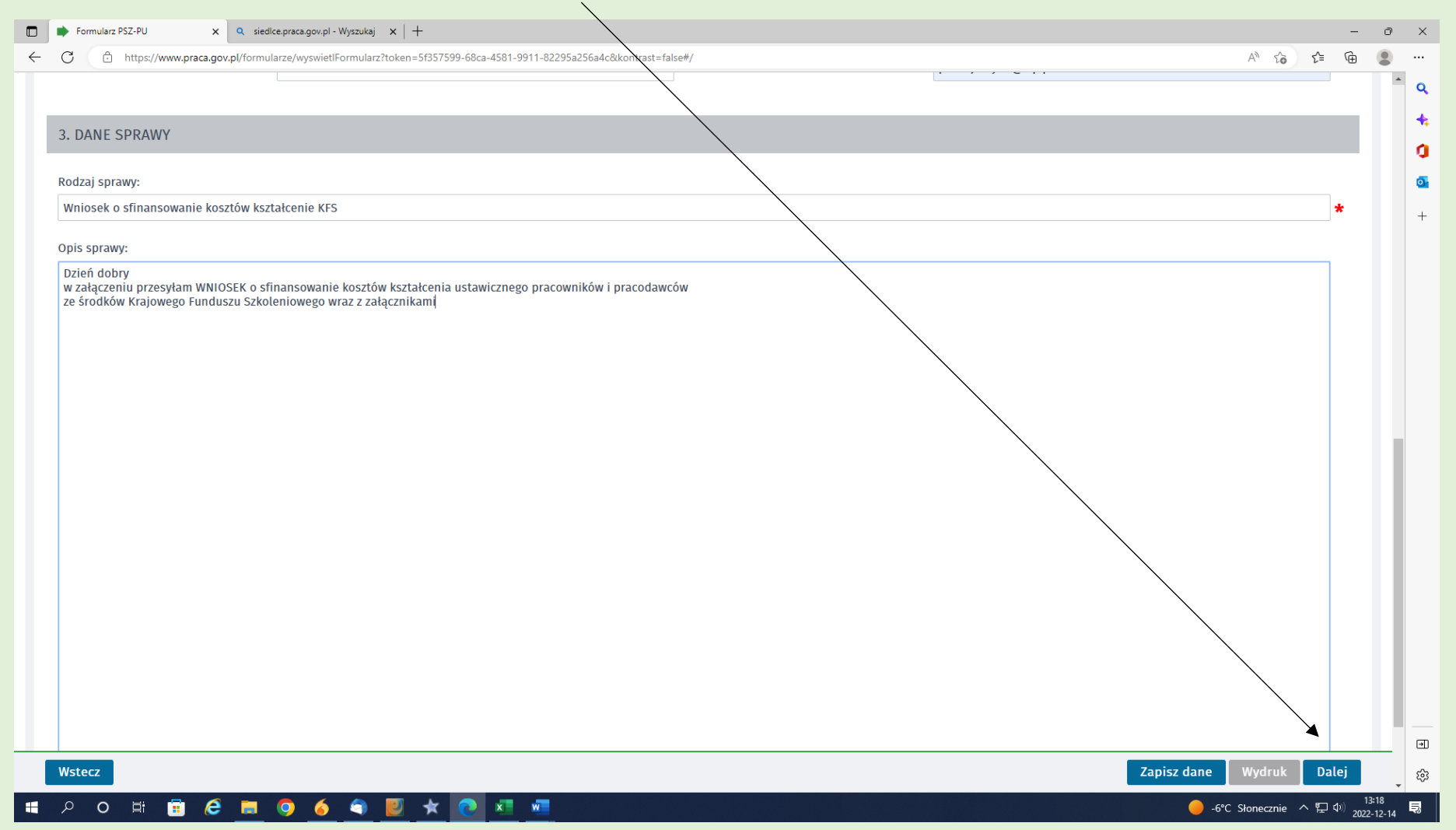

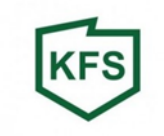

### **Należy dołączyć wypełniony i podpisany wniosek wraz z kompletem załączników:**

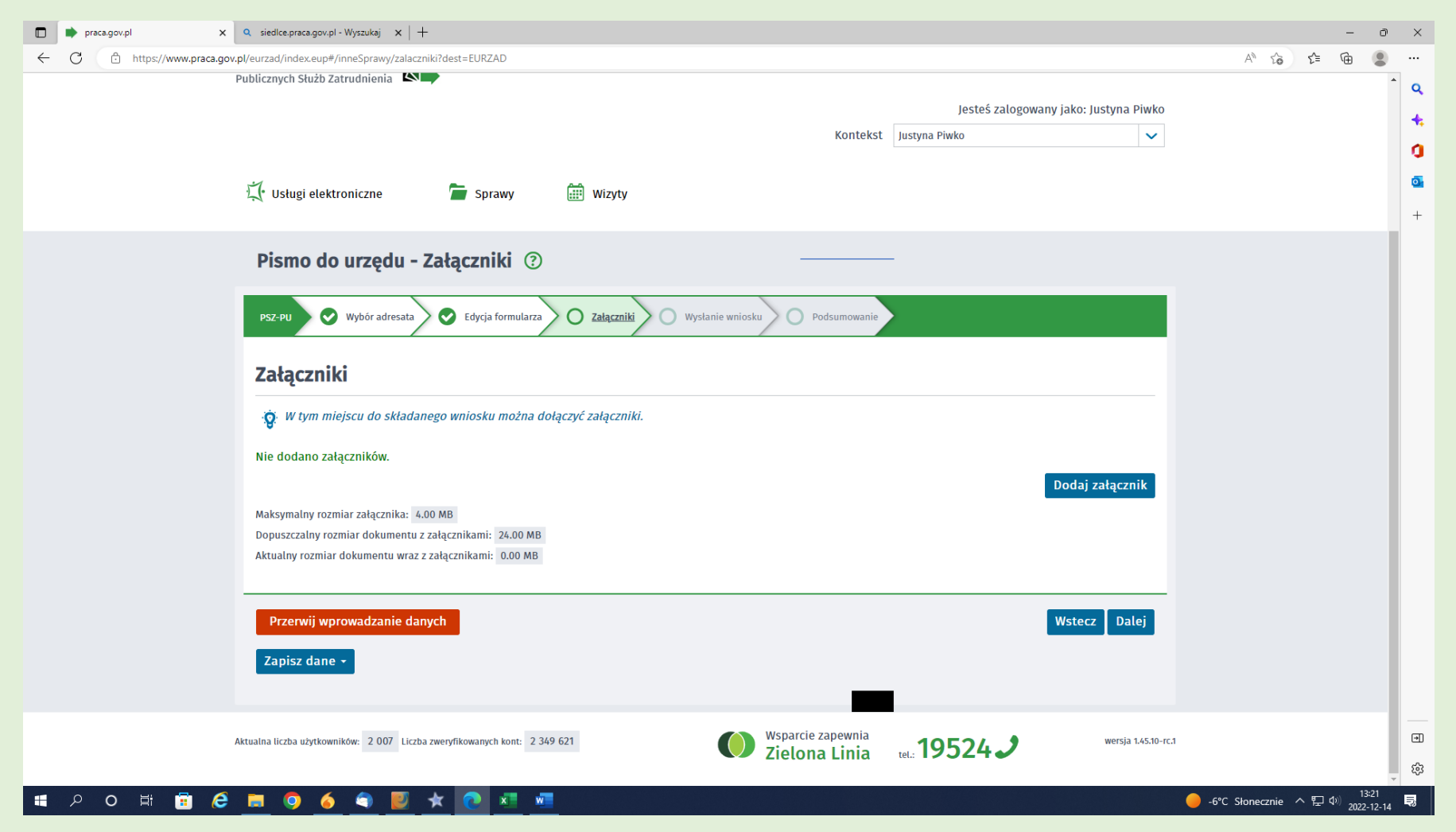

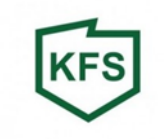

### Załączamy podpisane dokumenty, a następnie klikamy **DALEJ**

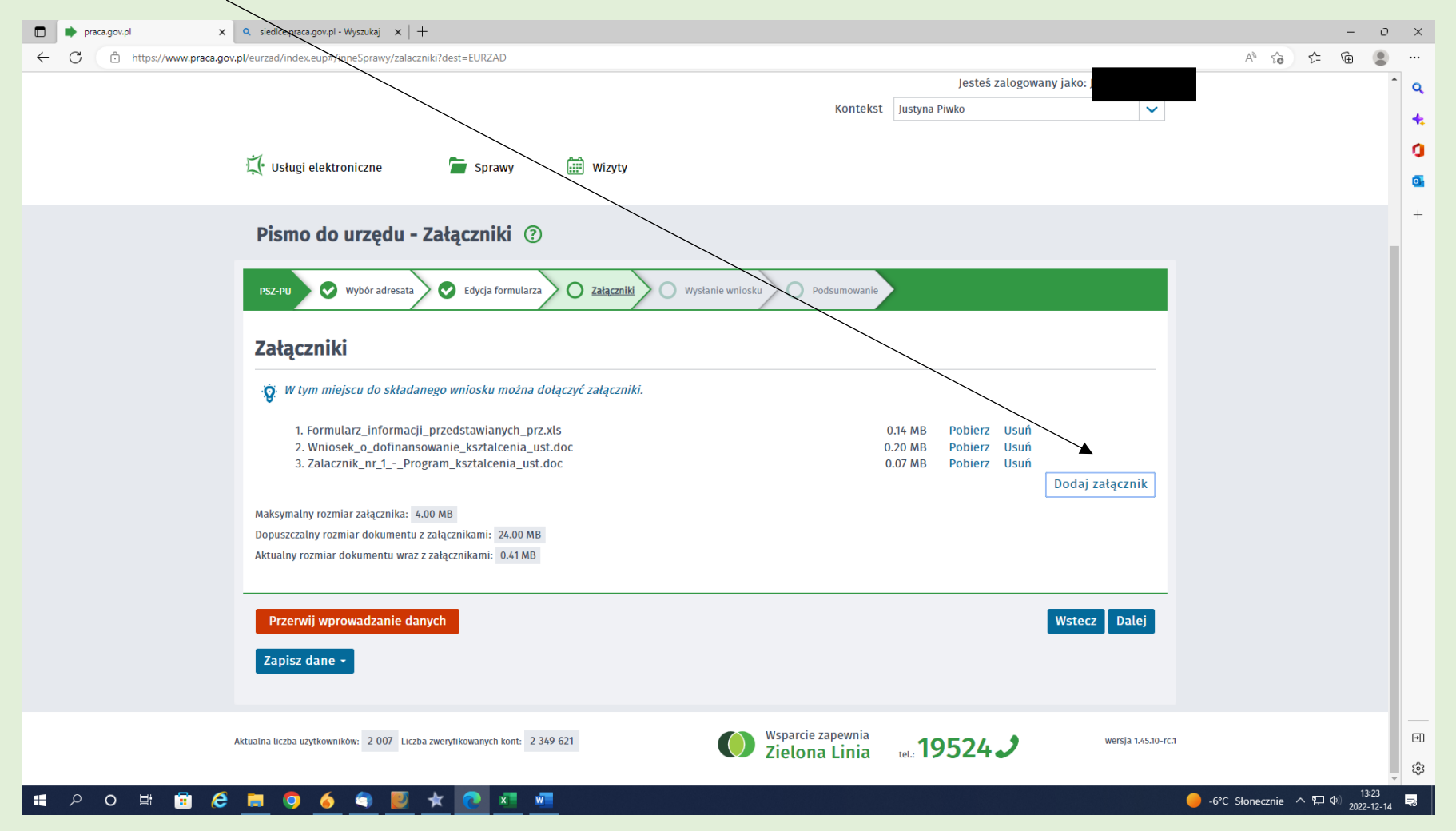

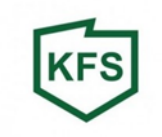

Podpisujemy przygotowane **Pismo do Urzędu** wybraną formą logowania:

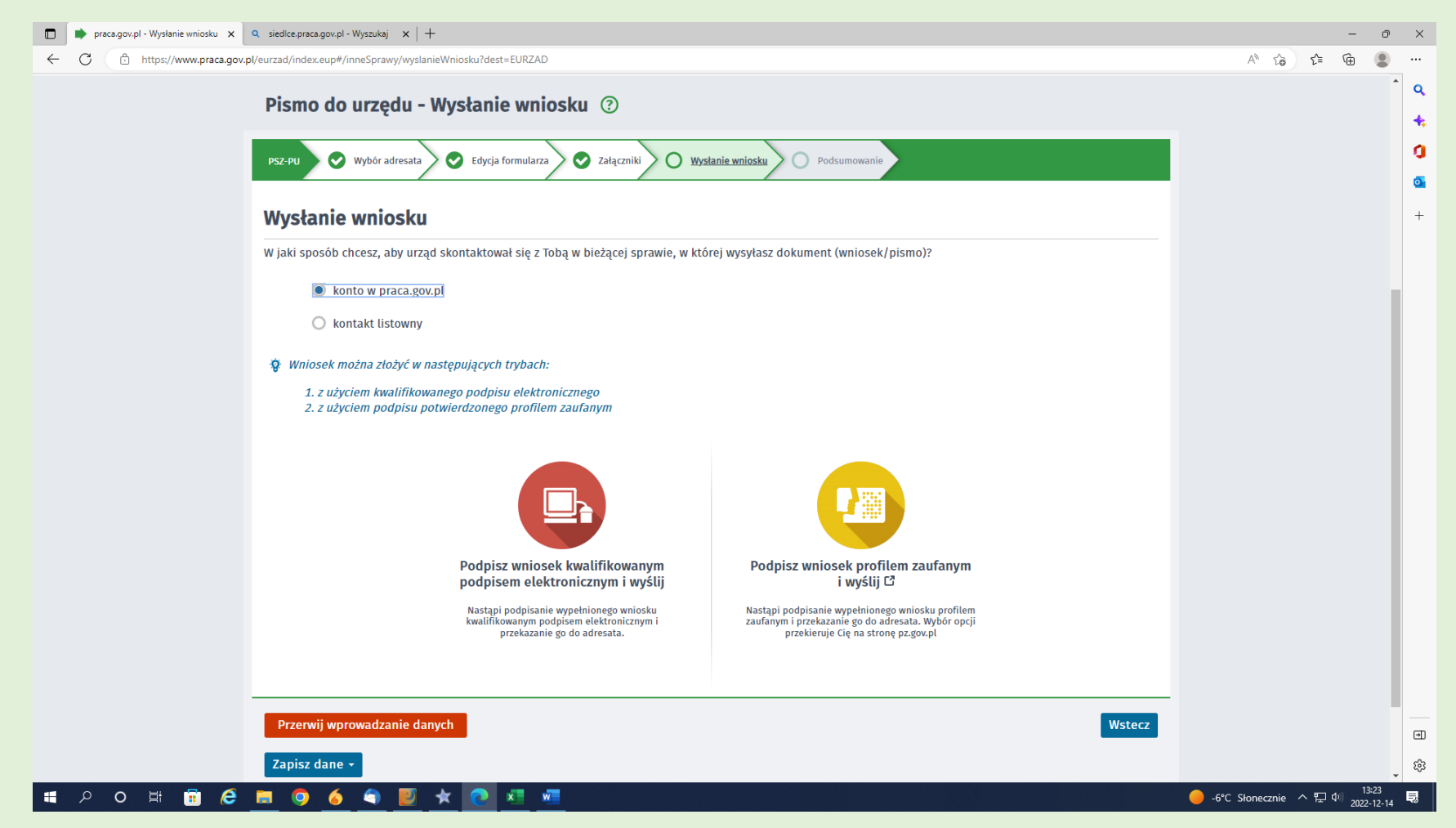

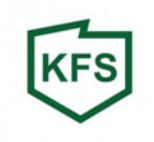

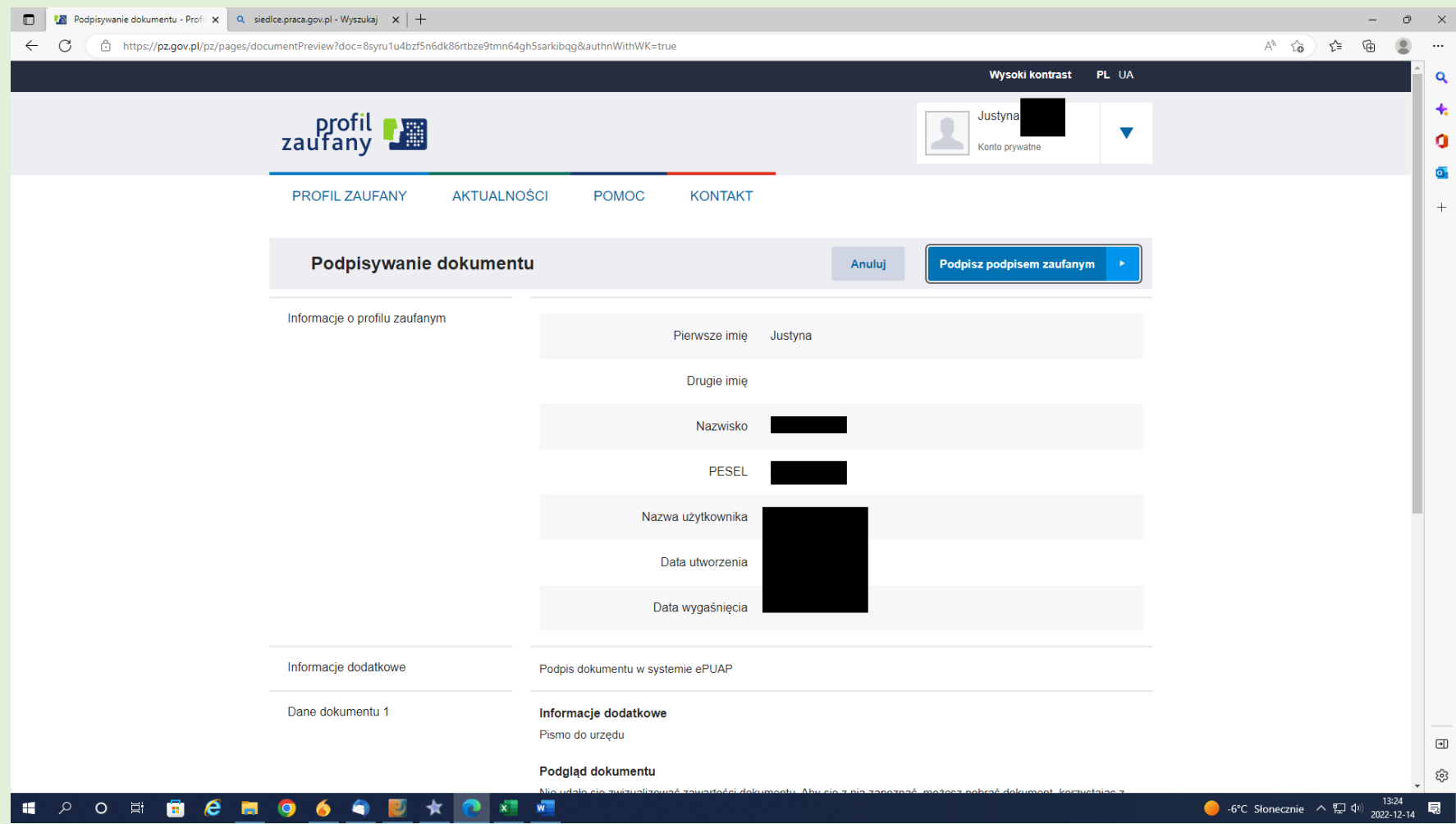

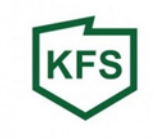

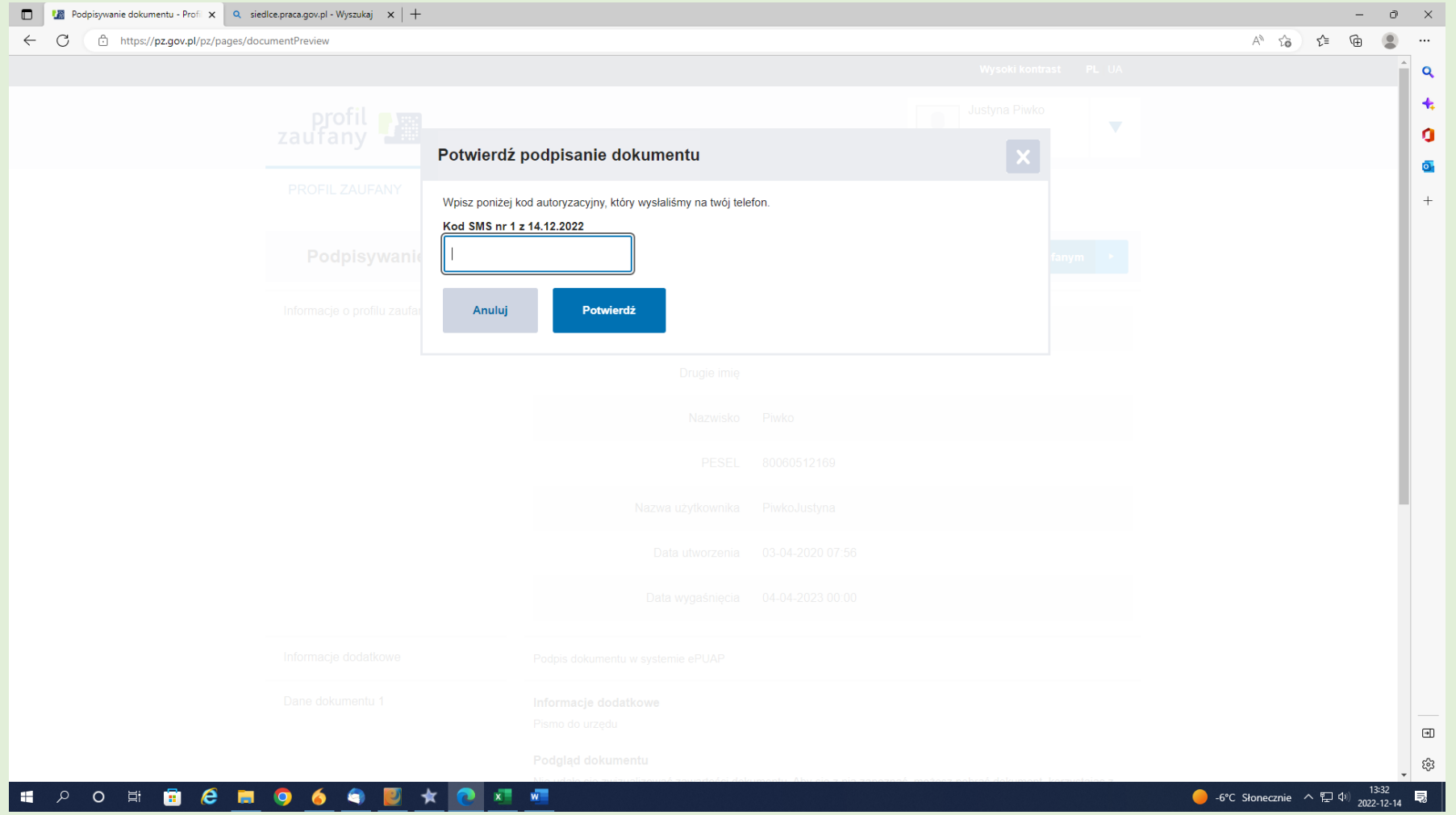

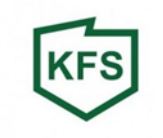

# Po zapisaniu dokumentu klikamy: **Zakończ**.

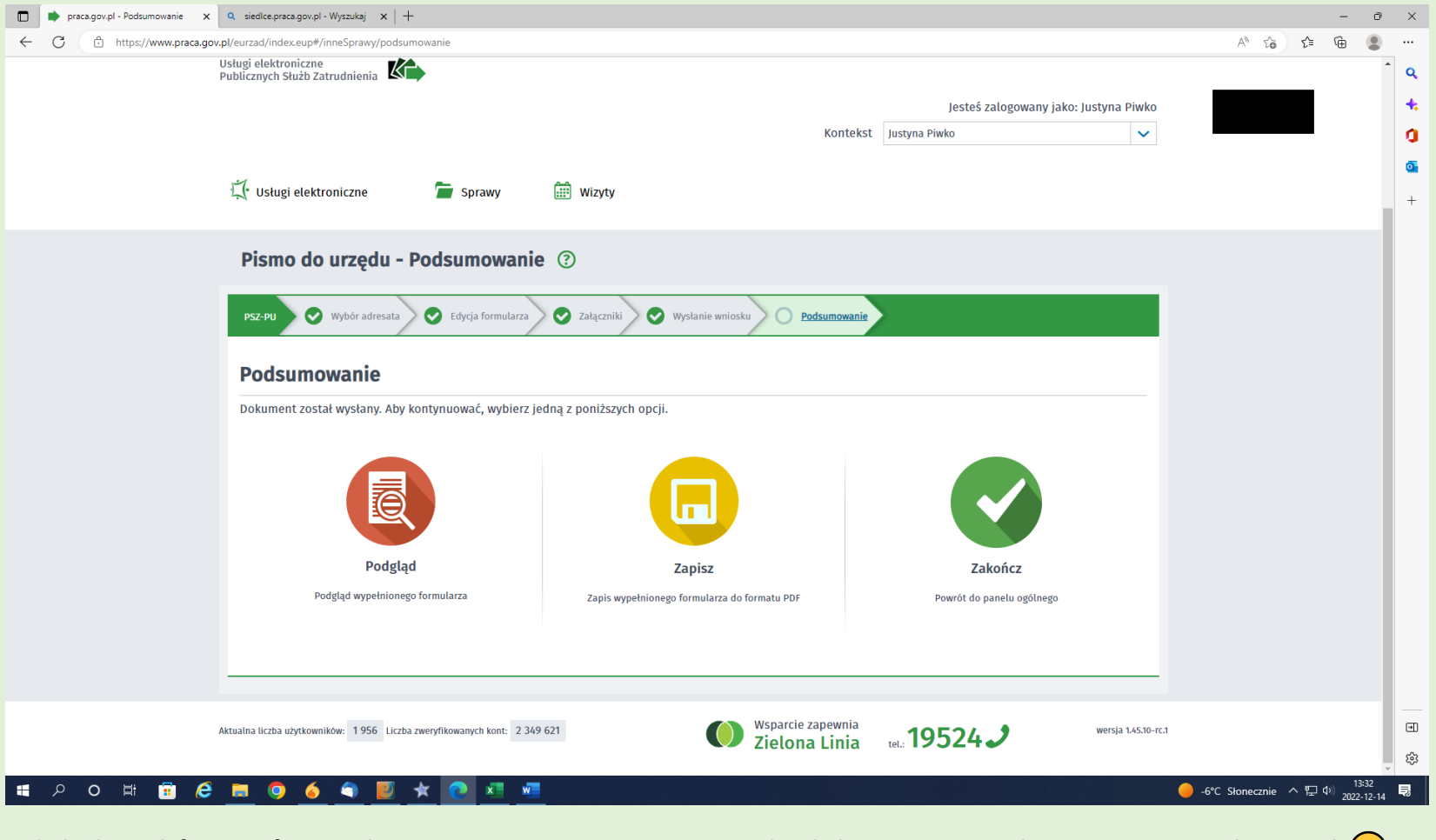

**Jeżeli dotarliście Państwo do tego momentu oznacza to, że dokument został poprawnie podpisany!**  $\odot$ **W przypadku wątpliwości lub pytań zachęcamy do kontaktu telefonicznego.**